# ArtiosCAD<sup>Designer</sup> CONNECTION GUIDE MIMAKI

Thank you for purchasing Mimaki product.

This "Connection Guide" describes the connection of ArtiosCAD Designer Solution to CFL-605RT and CF2 series.

### **Preliminary preparation of Windows cutting driver**

Please download the installer from the product page of the plotter to be used.

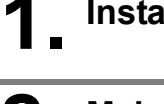

#### **Install Windows cutting driver**

#### **2. Make the following preparation for each output method**

For details, please refer to the Operation Manual of Windows driver.

**(1)** Serial :

Select the COM port to be used from[Printer properties] - [Ports]. Make sure that the communication condition of plotter and PC are the same.

**(2)** USB output :

Install Mimaki driver. Select the USB port from[Printer properties] - [Ports].

**(3)** LAN output: :

Create a "standard TCP / IP port", and set the IP address and port number. Select the TCP/IP port from[Printer properties] - [Ports].

## **Adding a printer (generic/text only)**

Register a printer (generic/text only) in order to output from the ArtiosCAD DS.

**1. Open [Devices and Printers] from the Windows [Control Panel].**

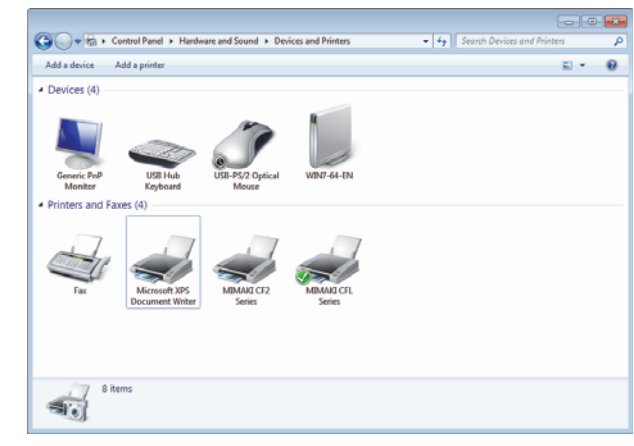

# **2. Click [Add a printer].**

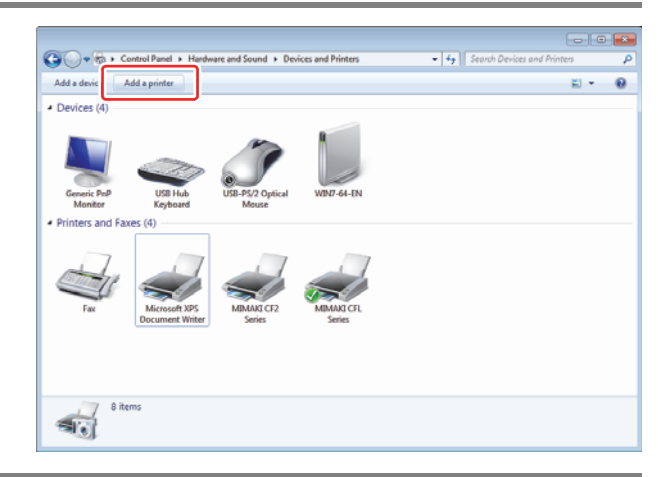

# **3. Select the type of printer to be installed.**

Select [Add a local printer].

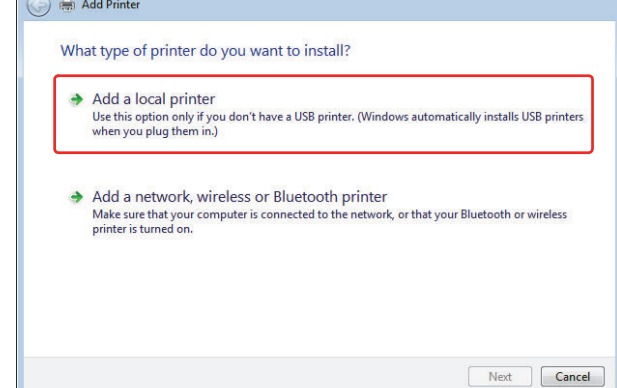

 $\overline{\mathbf{x}}$ 

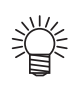

#### **Perform the following procedures if using Windows 8.**

- **(1)** Click "The printer that I want isn't listed"
- **(2)** Select "Add a local printer or network printer with manual settings".
- **(3)** Click the [Next] button.

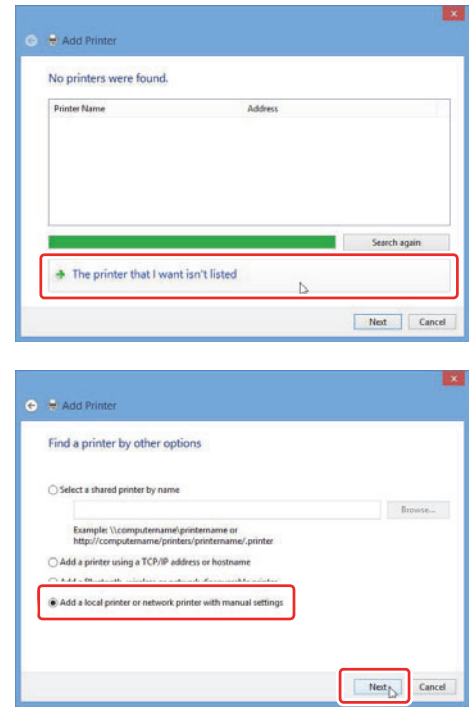

# **4. Select the printer port.**

- **(1)** Check the radio button of "Use existing port".
- **(2)** Select [FILE (Output to file)] and click the [Next] button.

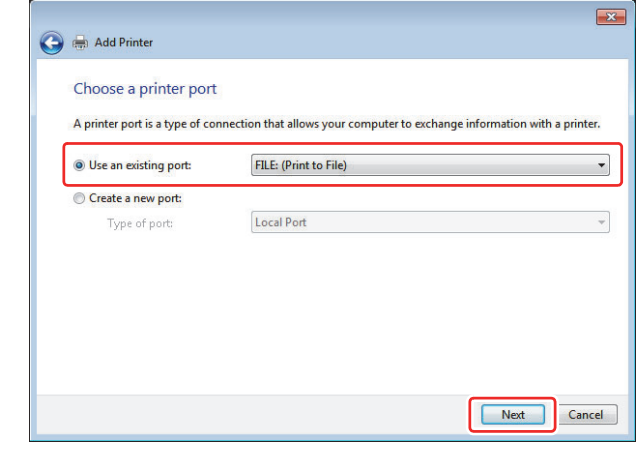

# **5. Install the printer driver.**

- **(1)** Select "Manufacturer: Generic" and "Printer: Generic/Text Only".
- **(2)** Click the [Next] button to display the screen shown on the right.

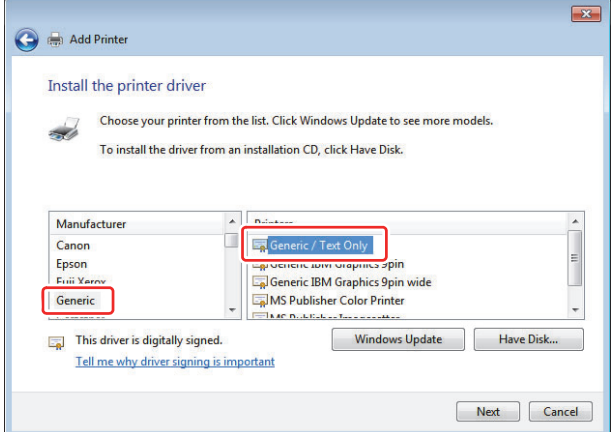

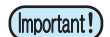

#### **If "Generic/Text Only" is already installed**

• Click the [Next] button to display the screen shown on the right.

Select "Keep existing driver" and click the [Next] button.

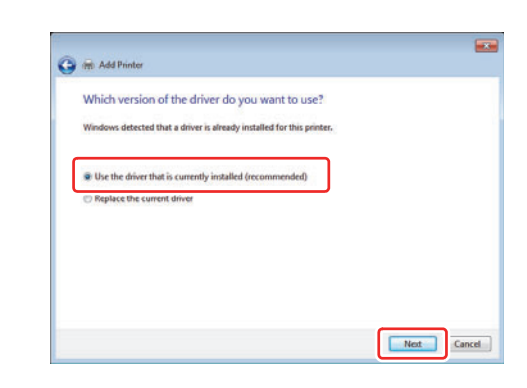

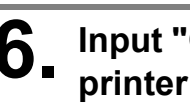

#### **6. Input "Generic/Text Only" for the printer name and click the [Next] button.**

Installation starts.

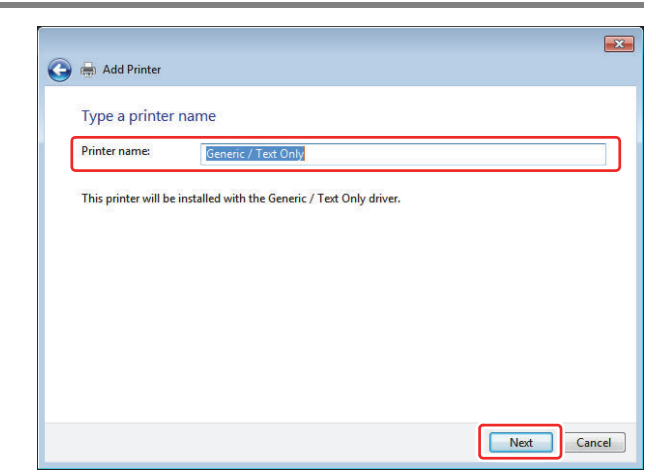

### **7. Select the sharing settings of the printer and click the [Next] button.**

When installation is completed, the printer sharing selection screen appears.

Use the radio button to select whether to share the installed printer with other network computers.

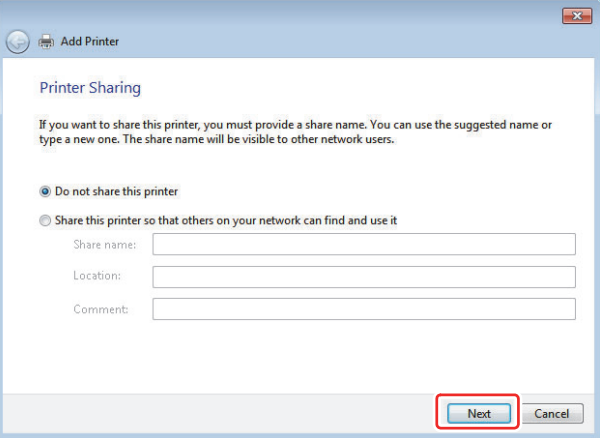

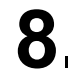

## **8. Click the [Finish] button.**

This completes the procedures for adding a printer.

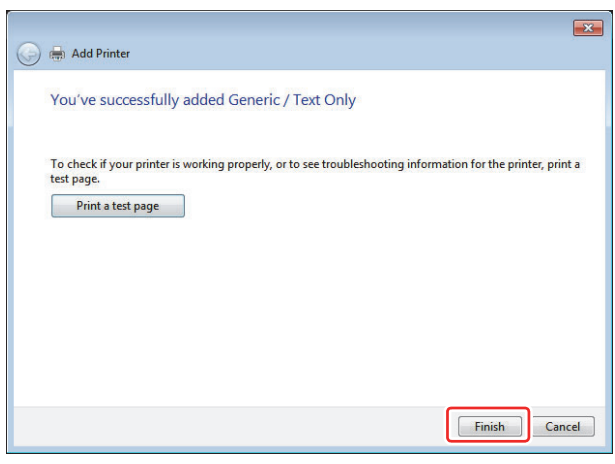

## **9. Specify the Generic/Text Only port.**

Select a port that matches the output method. For details, refer to "Setting the Output Port" in the Windows driver instruction manual.

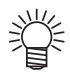

#### **If using a serial connection**

• [Printer Properties] - [Port] for the COM port being used, and check that the communication conditions of the plotter and computer are the same.

#### **If using USB output**

• Install the Mimaki driver, and select the USB port from [Printer Properties] - [Port].

#### **If using LAN output**

• Create a [Standard TCP/IP Port], set the IP address and port number, and select the [Standard TCP/IP Port] created by [Printer Properties] - [Port].

## **Import to Illustrator and cut by FineCut**

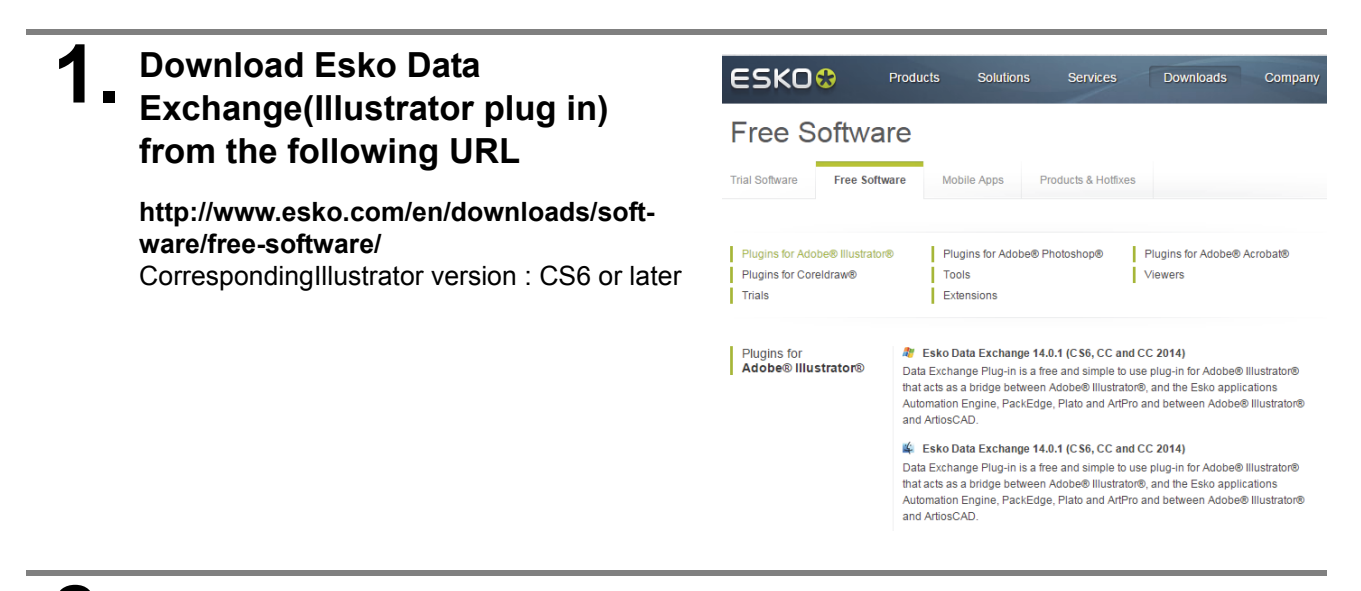

**2.** When you install the Esko Data **Exchange, Artios CAD (\*. ARD) will be added to the file format that can be read in Illustrator**

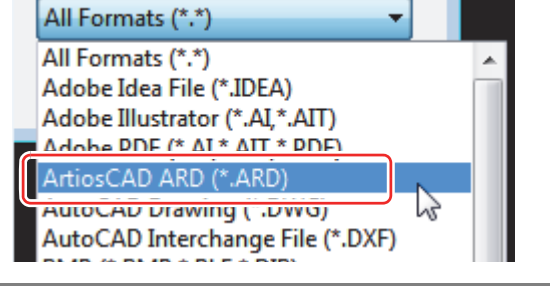

#### **3. Read the \* .ARD file saved in ArtiosCAD Designer Solution in Illustrator.**

When performing a cut in FineCut using this data, make sure to perform the following steps.

Select [Window] menu - [Esko] - [Structural Design] - [Expand Structural Design Layer...].

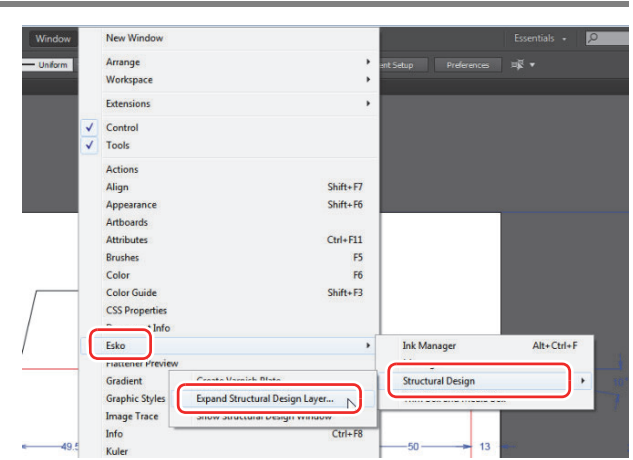

# **4. [Expand Structural Design Layer]dialog box appears**

- **(1)** Expand Structural Design Layer: Select the layer that contains the pass you want to load in FineCut.
- **(2)** Into a New Layer: Enter the layer name you want to export.
- **(3)** Click [OK] button.

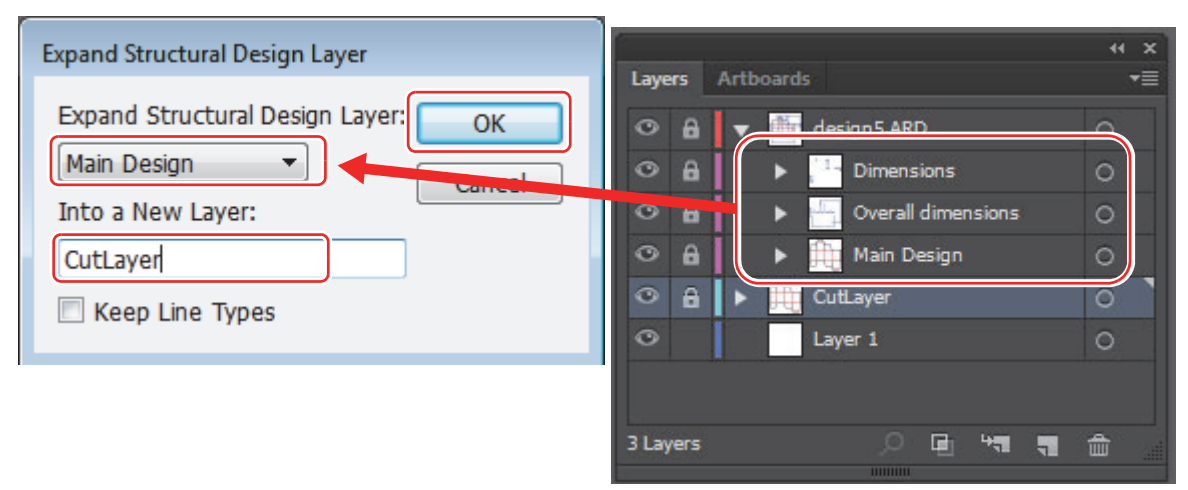

**5. "CutLayer" which is specidied in [in the new layer] in step 4 is newly created and the pass in the layer selected in [Expand Structural Design Layer:] will be copied in CutLayer.**

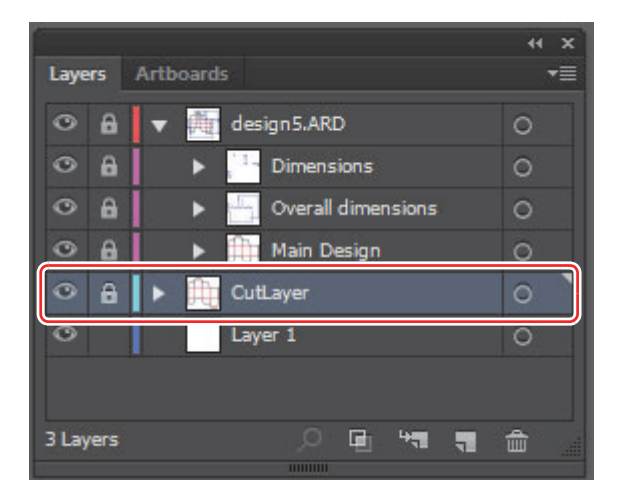

**6. The pass of "CutLayer" can be read into FineCut by hiding and unlocking all layers except the layer created by [Expand Structural Design Layer].**

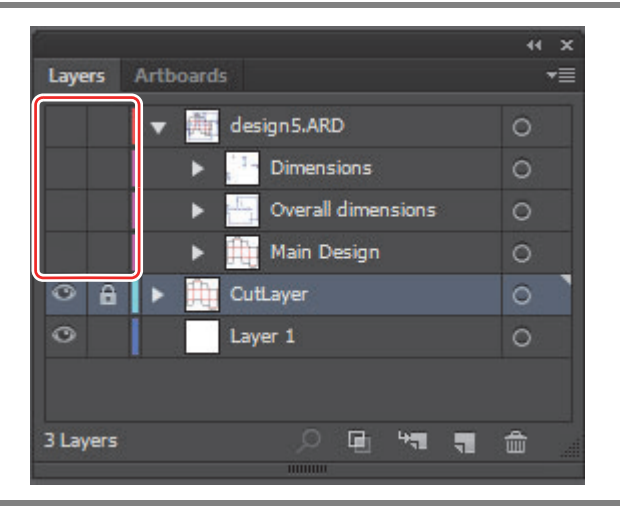